# SIFeIS

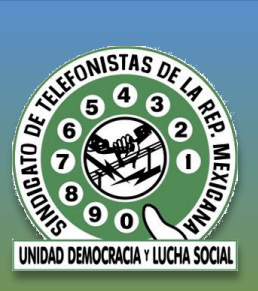

### CONCAYNT

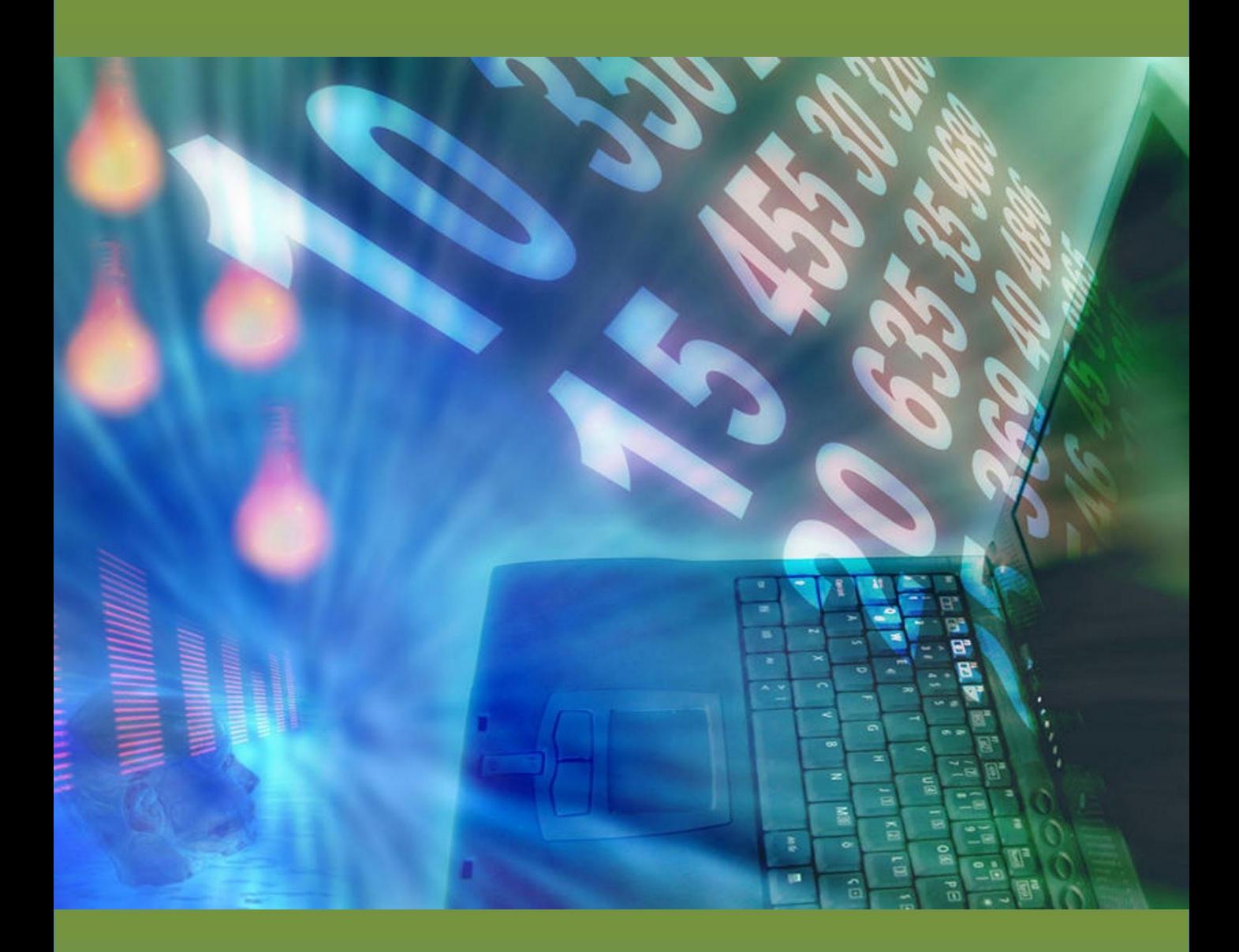

### COMPUTO

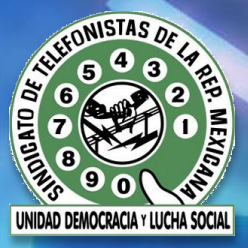

### **GUIA DE ESTUDIO** COMPUTO

#### **Un agradecimiento especial al Co. FRANCISCO HERNÁNDEZ JUÁREZ por la oportunidad y el apoyo para realizar este trabajo, así como a los integrantes de la CONCAyNT y a todos los que participaron en esto.**

**RICARDO ROCHA LAURA GURIDI LUIS ESCOBAR DANIEL MORENO JUAN RODRIGUEZ**

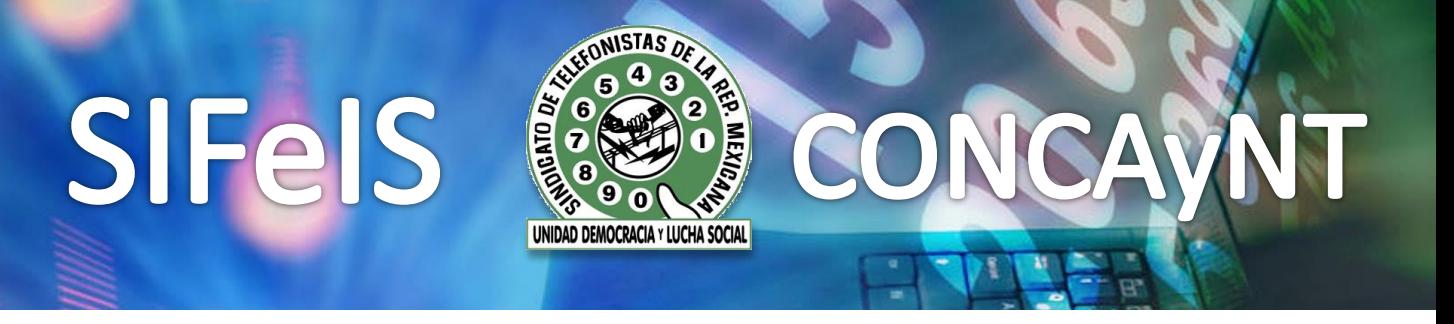

Objetivo: Reconocer y manejar las funciones básicas del Sistema Operativo, Procesador de Textos, Hoja de Cálculo y Power Point

**NOTA:** Realizar las prácticas en Office 2003

#### **PRACTICA 1**

**1.-** Crea un carpeta en el escritorio con tu nombre completo y practicas (nombre apellido-practicas)

**2.-**Ejecute Microsoft Word y abra un documento en blanco

**3.-** Escribe como título "CUENTO" tipo de fuente Bookman old style, con estilo de fuente negrita, cursiva, tamaño 55, color anaranjado, centrado y con efecto de sombra

**4.-** Selecciona todo el texto de la siguiente liga [http://www.nocuentos.com/rafael\\_valcarcel longevidad\\_a\\_traves\\_de\\_los\\_suenos.html](http://www.nocuentos.com/rafael_valcarcel/longevidad_a_traves_de_los_suenos.html) y cópialo en debajo del título, solo debe quedar el texto, tipo de fuente Century Gothic en tamaño 10, color automático y justificado

**5.-** La primer letra del texto deberá ir en letra capital que ocupe 4 líneas, el texto debe de ir en 4 columnas, con línea entre columnas

**6.-** Agregar una imagen a tu gusto deberá quedar centrada y detrás del texto

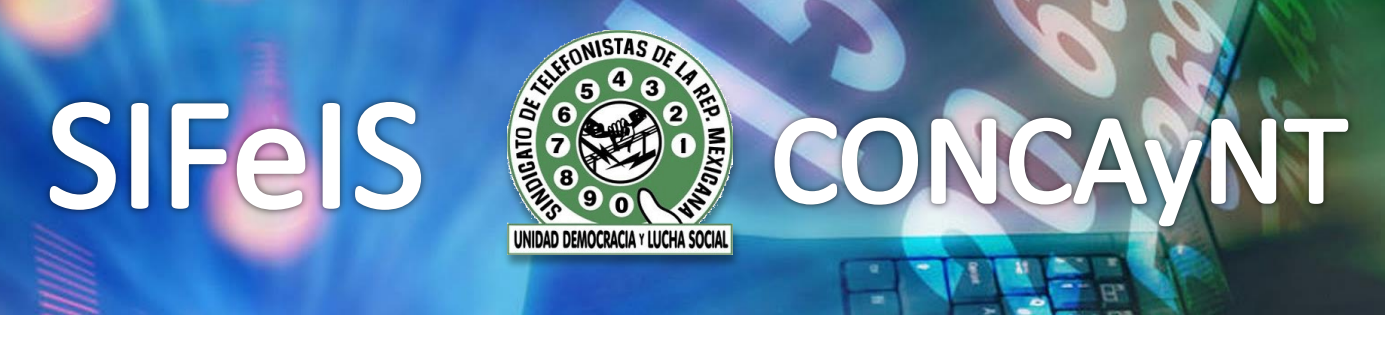

**7.-** Utilice encabezado y pie de página, en el encabezado deberá decir "Longevidad a través de los sueños", alineado a la derecha en color morado, mayúsculas, subrayado doble, tamaño 12 tipo de fuente Bookman Old Style. En el pie de página deberá estar justificado con autor, página, fecha, color automático, tamaño 10 estilo de fuente Century Gothic

**8.-** Revisar la ortografía

**9.-** Configura los márgenes: Superior e inferior en 3.5 cm Izquierdo y derecho en 4 cm

**10.-** Interlineado en 1.5 en todo en texto

**11.-** Guarda el documento en la carpeta del escritorio con tu nombre, como practica 1 y fecha (practica dd-mm-aa)

12.- Ejecute Microsoft Excel y abra un libro en blanco

#### **13.-** Inserte los datos como se muestran en la siguiente tabla

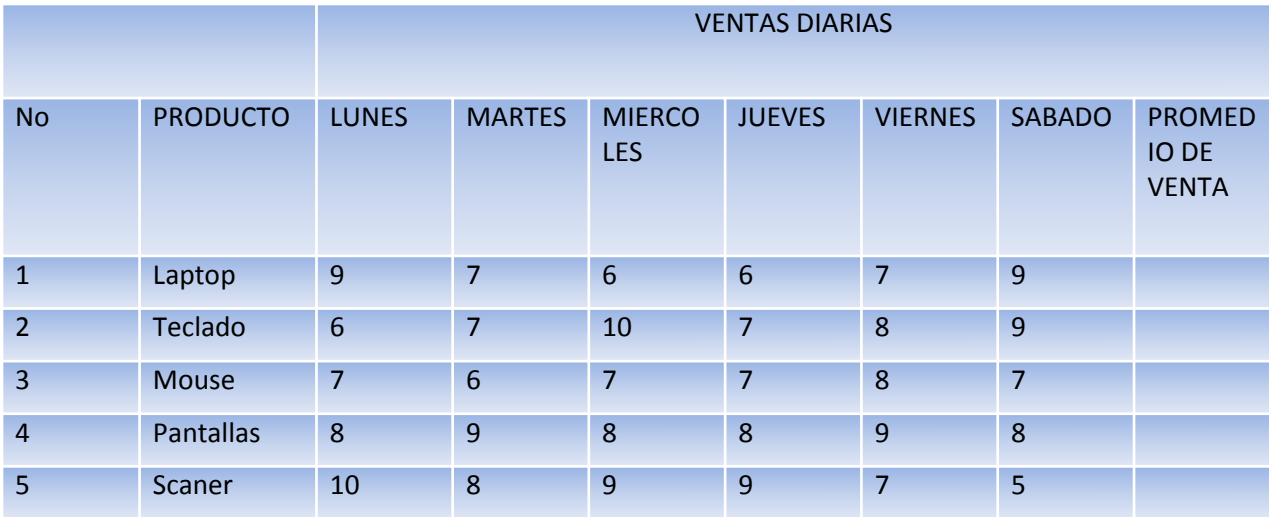

**14.-** Aplica el siguiente formato a la tabla: fuente Comic sans ms, los encabezados deberán estar centrado en negritas cursiva en color azul marino en tamaño 15 el resto en un tamaño 13 en color automático

DAD DEMOCRACIA Y LUCHA SOCIAL

**15.-** Todos los números deberán estar centrados y las palabras alineadas a la derecha

**16.-** Aplique la función correspondiente para sacar el promedio de venta

**17.-** En la tabla aplique bordes de línea en el contorno exterior doble raya color rojo, bordes internos línea continua en color verde vivo

**18.-** Inserta encabezado y pie de página, en el encabezado deberá decir "PROMEDIO DE VENTAS DIARIAS" centrado, el pie de página deberá tener página y fecha

**19.-** Inserta el N° de Folio 1234565 del lado izquierdo en línea punteada color verde mar color de fuente violeta en tamaño 10

**20.-** Inserta un grafica en pastel 3D mostrando producto y promedio

**21.-** Guarda el documento en la carpeta del escritorio con tu nombre, como promedio de ventas

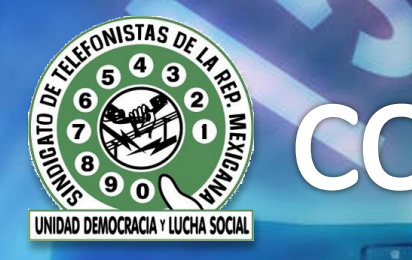

**PRACTICA 2**

**SIFelS** 

**1.-** Ejecute Microsoft Word y abra un documento en blanco

**2.-** Poner N° de folio 654321 en el lado superior izquierdo, con tipo de letra arial Unicode MS tamaño 20, color de fuente fucsia, borde con sombra estilo de línea continua color rojo oscuro con efecto texto fila de hormigas negras

**3.-** Abra el menú sobres etiquetas para elaborar un sobre para carta

**4.-** En la dirección anota tu dirección: (Calle #, Colonial Delegación, Cp.)

**5.-** El formato deberá de la dirección deberá tener tipo de letra Courier, con estilo de fuente normal tamaño 12, sin efectos y color de fuente ciruela

**6.-** El formato de los márgenes de la dirección debe tener lo siguiente: izquierda 6 cm, arriba 7 cm

**7.-** En el remitente anote la siguiente dirección: Rosa Esmeralda N° 156 Colonia Molino de Rosas Delegación Álvaro Obregón Cp. 01470

**8.-** El formato del remitente deberá tener como fuente el tipo de letra Courier, fuente normal tamaño 12, con subrayado doble y color de verde oscuro

**9.-** El formato de los márgenes del remitente debe tener lo siguiente: izquierda 4 cm, arriba 2.5 cm

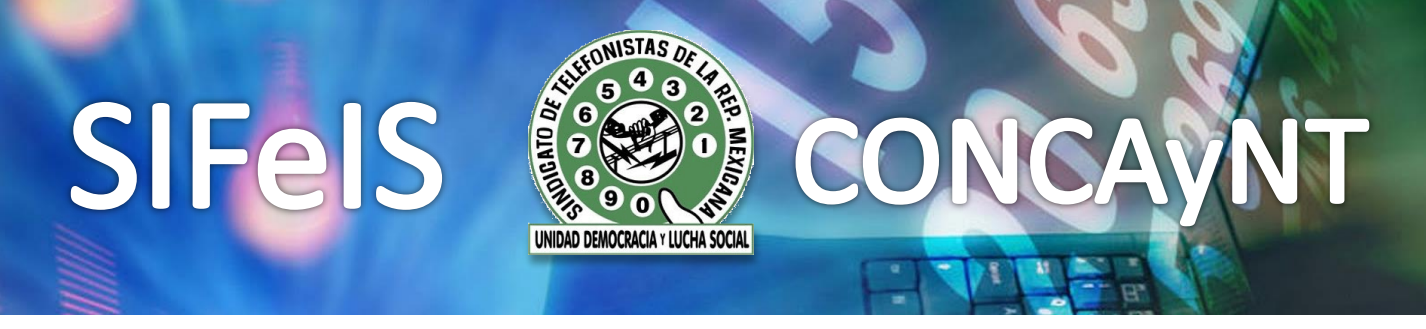

**10.-** El tamaño del sobre debe ser C6 (114 x 162 mm)

**11.-** Selecciona una imagen a tu gusto y agrégala como marca fondo de agua

**12.-** Poner encabezado "TABLA DE PRODUCTOS" alineado a la izquierda con formato verdana cursiva tamaño 12 en color ciruela

**13.-** En pie de página anote fecha de creación alineada a la derecha estilo de fuente tahoma cursiva tamaño 11 color naranja

**14.-** Agregar margen en toda la hoja color verde azulado línea continua grueso 3 pto

**15.-** Guarda el documento en la carpeta del escritorio con tu nombre, como practica 2 y fecha (practica dd-mm-aa).

**16.**- Ejecute Microsoft Excel y abra un libro en blanco

**17.-** Teclee los datos como se muestran en la siguiente tabla

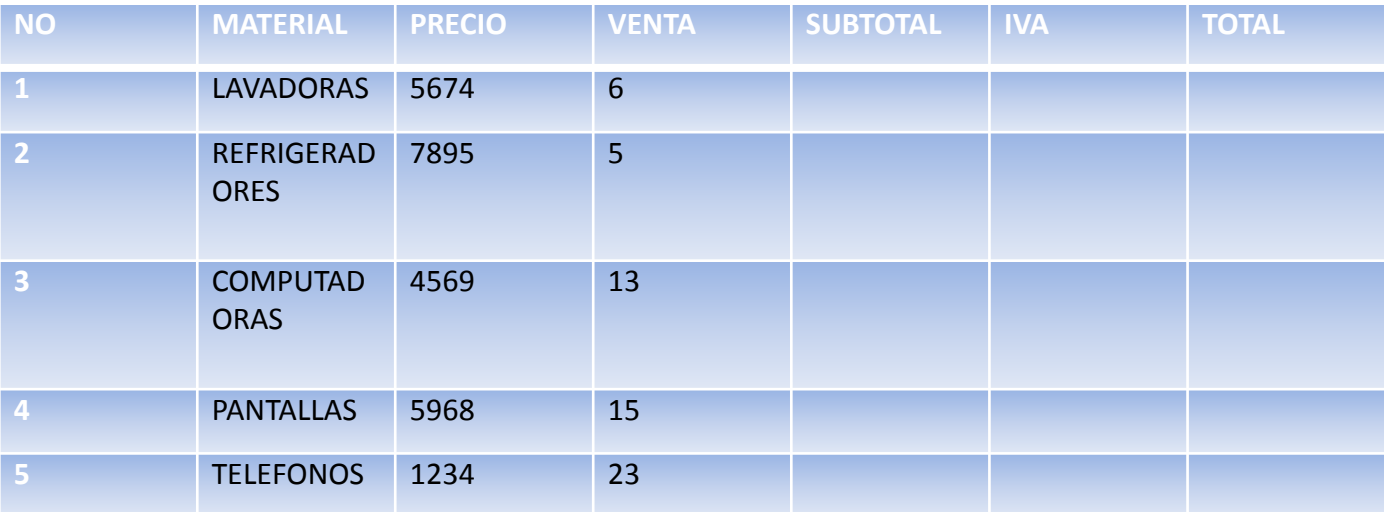

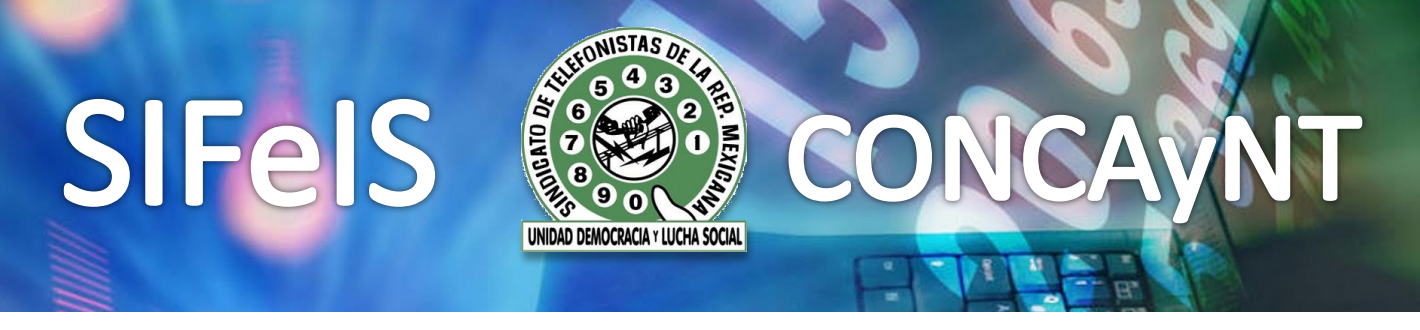

**18.-** Cambiar fuente calibri encabezado en tamaño 14 centrados el resto en 12 en color azul fuerte

**19.-** Los nombres alineados a la izquierda y los números a la derecha ajustar el ancho de las columnas en 20 ordenar en forma alfabética ascendente

**20.-** Sacar el subtotal (precio por venta) sacar el IVA (subtotal por .16) sacar el total (subtotal más IVA)

**21.-** Configurar hoja en tamaño horizontal y área de impresión que se vea todo en la hoja.

**22.-** Agregar borde línea punteada gruesa al contorno de la tabla y línea continua al interior color automático.

**23.-** Copiar la tabla en la hoja 2 y nombrarla "VENTAS" agregar título de "VENTAS" en la parte superior de las columnas quedando ajustado y centrado a lo ancho de las columnas

**24.-** Debajo de la lista de los artículos poner TOTAL y sacar la suma de cada columna, poner símbolo de pesos en la columna de precio, subtotal, IVA y total agregar en la columna total 5 ceros decimales

**25.-** Sacar grafico en columna agrupada con efecto 3D que represente artículos, subtotal y total

**26.-** Guarda el documento en la carpeta del escritorio con tu nombre, como practica ventas

# **SIFeIS**

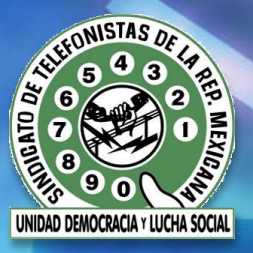

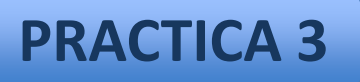

**1.-** Ejecute Microsoft Word y abra un documento en blanco

**2.-** Escribe como título "PROMEDIO" tipo de fuente Arial Unicode ms, con estilo de fuente negrita, cursiva, tamaño 48, color marrón, centrado y con efecto luminoso

#### **3.-** Crear la siguiente tabla

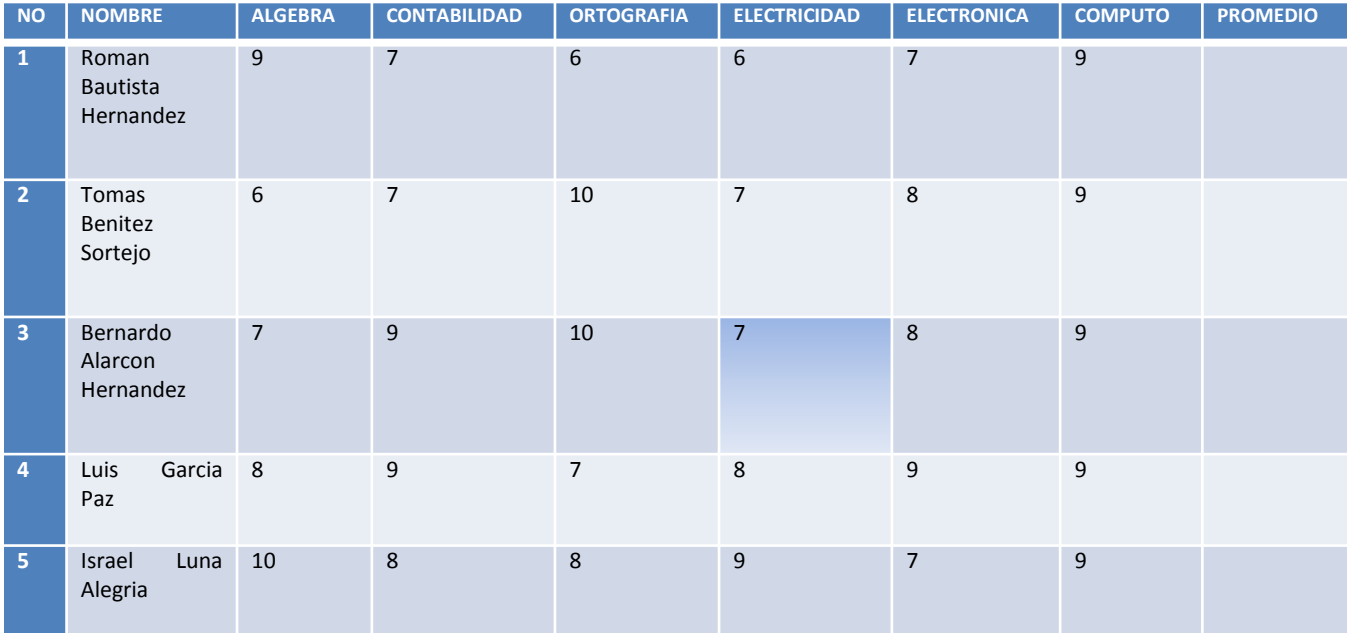

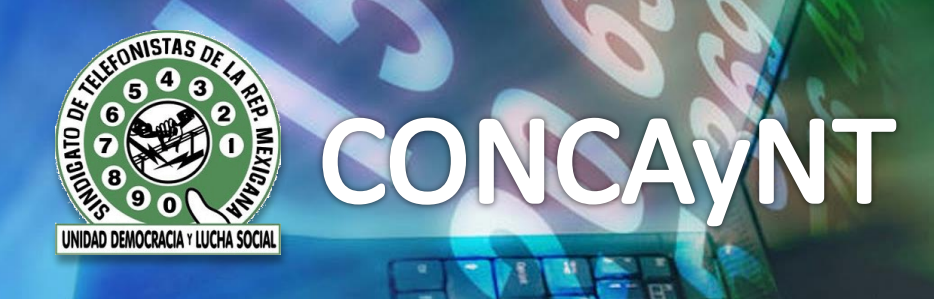

- **4.-** Sacar el promedio con formula
- **5.-** Configure la página en forma vertical
- **6.-** Distribuir filas y columnas uniformemente, alineado centrado
- **7.-** Revise ortografía

**8.-** Agregar margen en toda la hoja color rojo línea 3D continua grueso 2 $\overline{^1}/_4$  pto

**9.-** Selecciona una imagen a tu gusto y agrégala como marca fondo de agua

**10.-** Los bordes de la tabla deben ir en doble raya

**11.-** Guarda el documento en la carpeta del escritorio con tu nombre, como practica 3 y fecha (practica dd-mm-aa)

**12.-** Ejecute Microsoft Power Point y abra una diapositiva en blanco

**13.-** Seleccionar diapositiva sin título con WordArt deberás escribir el nombre de la presentación "REPORTE" , el formato a tu gusto , deberá quedar centrado en toda la hoja e insertar una imagen acorde al tema del lado superior derecho

**14.-** Agregar una diapositiva, escoger diseño de título y texto, como título "LISTA MENSUAL" en las viñetas lo siguiente: Ventas diarias

Tabla de productos

Promedio En fuente Ar Julian, tamaño 48, color gris,

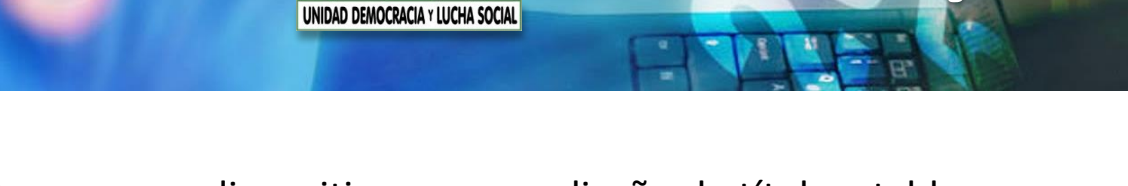

**15.-** Agregar una diapositiva, escoger diseño de título y tabla, como título "VENTAS DIARIAS", realizar la tabla de Excel de la Practica 1, en fuente Arial, tamaño 28, color azul

**16.-** Agregar una diapositiva, escoger diseño de título y gráfica, como título "TABLA DE PRODUCTOS", realizar la gráfica de Excel de la Practica 2

**17.-** Agrega el estilo de diapositiva capas de cristal

**18.-** Efectos de transición cuadros bicolores hacia abajo

**19.-** Guarda el documento en la carpeta del escritorio con tu nombre, como presentación